# Reclameborden en plaatmateriaal Panneaux publicitaires et supports

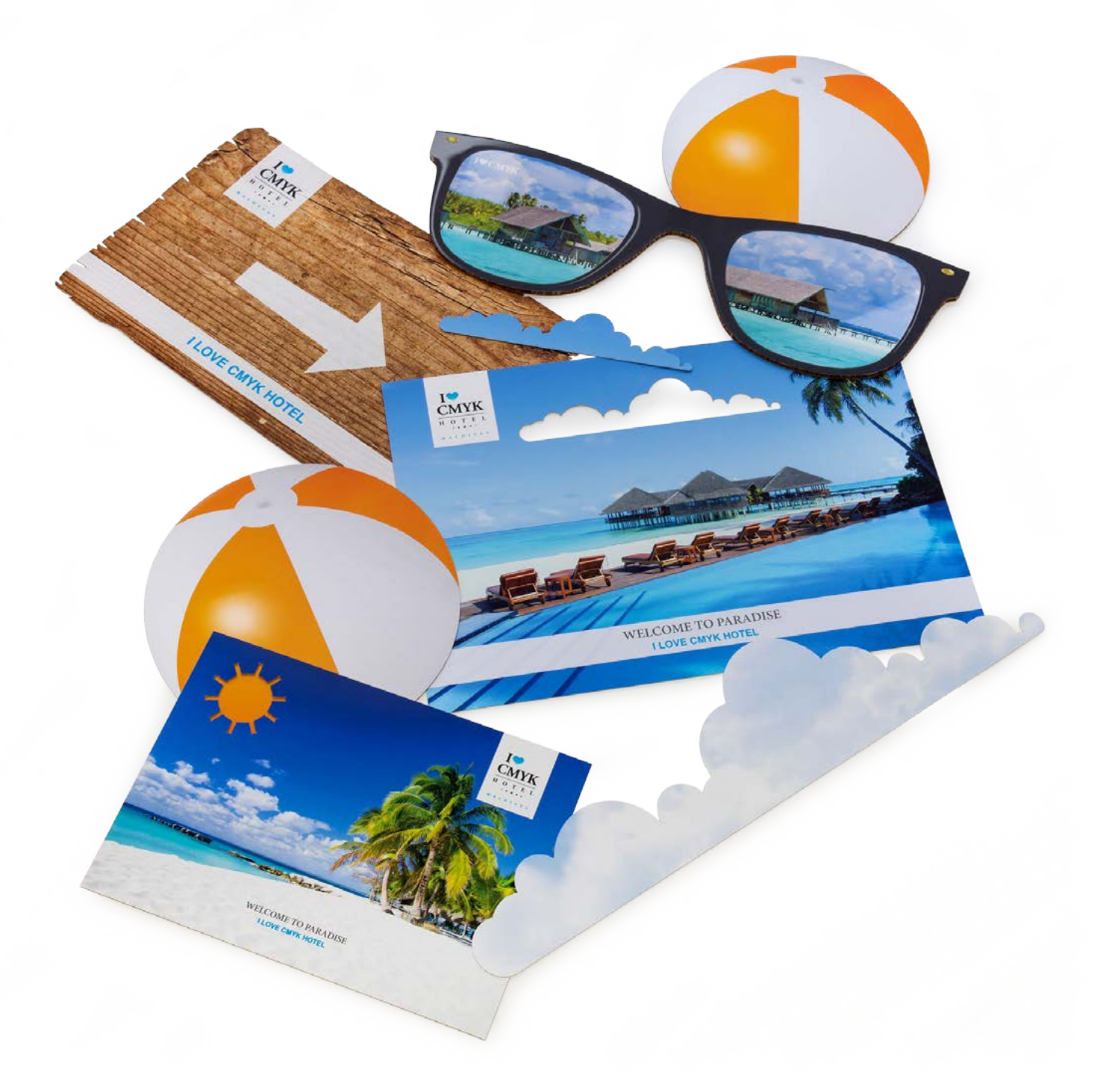

Taal **[Nederlands](#page-1-0)** 

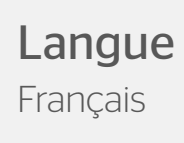

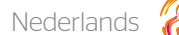

# <span id="page-1-0"></span>Reclameborden en plaatmateriaal

Zien en gezien worden! Op zoek naar een stoere full color decoratie voor je beurs, winkel of event? Direct-to-plate of op stickervinyl gedrukt. Voor binnen- of buitengebruik: jouw boodschap springt eruit met full color bedrukte reclameborden.

## Algemene aanleverspecificaties

- Zorg dat je tekst in je ontwerp altijd omzet naar contouren (outlines). (Dit geld niet voor de contour/snijlijn)
- Full color (4/0 4/4) bestanden maak je altijd op in CMYK.
- Maak je bestand op met een afloop van 10 mm. Laat je achtergrond doorlopen in de afloop. Dit voorkomt witranden na het afwerken en zorgt ervoor dat de achtergrond mooi doorloopt aan alle zijden.
- Gebruik je afbeeldingen? Wij raden een resolutie aan van 150 DPI. Omdat dit niet in alle gevallen mogelijk is, hanteren wij een minimale resolutie van 100 DPI. Wij raden het ten zeerste af om je bestand aan te leveren met een lagere resolutie dan 100 DPI.
- Gebruik je lijnen en strepen? Maak deze niet dunner dun 0,25. Geef negatieve lijnen tenminste een dikte van 0,5 pt.
- De minimale lettergrootte die we aanraden is 8 pt. De leesbaarheid is ook afhankelijk van het lettertype dat je gebruikt.
- Maak de kleurdekking in je ontwerp nooit hoger dan 280%. Dit zijn de percentages van Cyaan, Magenta, Yellow en Key (=Zwart) bij elkaar opgeteld.
- Gebruik voor diep zwart/rich black de volgende opbouw: C50%; M40%; Y40%; en K100%. Gebruik diep zwart/rich black alleen voor grotere vlakken en tekst. Niet voor tekst die kleiner is dan 15pt of platte tekst.
- Opmaak met witte contour ('stroke') of vulling ('fill') mag nooit op overdruk ('overprint') staan. Wit op overdruk vervalt in het uiteindelijke drukwerk. Let op: Bij geborsteld aluminium zal wit niet gedrukt worden, hier zal het aluminium zichtbaar zijn.
- Maak je ontwerp op in Adobe InDesign, Adobe Illustrator of Adobe Photoshop.
- Lever je bestand aan als één laag. Zonder transparanties.
- Sla je bestand als een drukklare pdf, weggeschreven onder PDF profiel PDF/X-1a:2001.
- Lever je bestand aan zonder snijtekens en printmarkeringen (printer's marks).

## Laminaat

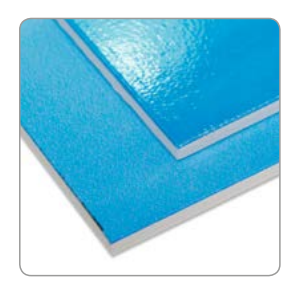

Indien je kiest voor Foamboard, Forex, Dibond of Trespa heb je de mogelijkheid tot printen op polymeer stickervinyl, geplakt op het plaatmateriaal. Je ontwerp wordt dan afgewerkt met glans- of matlaminaat voor extra bescherming.

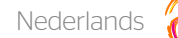

# Contour frezen of snijden

- De volgende materialen worden contour gefreesd: 5 mm Forex, Dibond, geborsteld aluminium, Plexiglas en Trespa.
- De volgende materialen worden contour gesneden: 3 mm Forex, Foamboard, Display karton, Kanaalplaat, Golfkarton en ReBoard. Let op: Indien het contour wordt gefreesd, gebruiken wij een frees van 4 mm, daardoor worden de binnenhoeken automatisch afgerond met een radius van 2 mm.

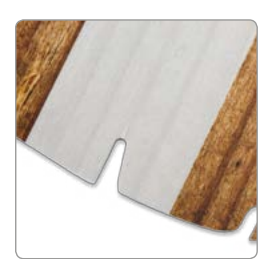

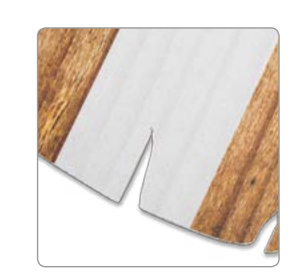

gefreesd gesneden

## Reclameborden en plaatmateriaal - Vorm

Om een geschikt ontwerp met contour aan te leveren, heb je professionele DTP-software als Adobe InDesign of Photoshop nodig (voor het drukbeeld). Een contourvorm voor het aangeven van snij- of freeslijnen, kun je maken in Adobe Illustrator of InDesign.

### Stap 1

Ontwerp het te drukken beeld voor het plaatmateriaal. Hou in je ontwerp rekening met één vorm. Maak geen gebruik van meerdere op zich staande onderdelen, uitsparingen of gecombineerde vormen. Let op! Hou rekening met een afloop van 10 mm rondom!

### Stap 2

Kies eerst kleur PMS 806. Maak hiervan een nieuwe swatch. Die swatch noem je ThruCut.

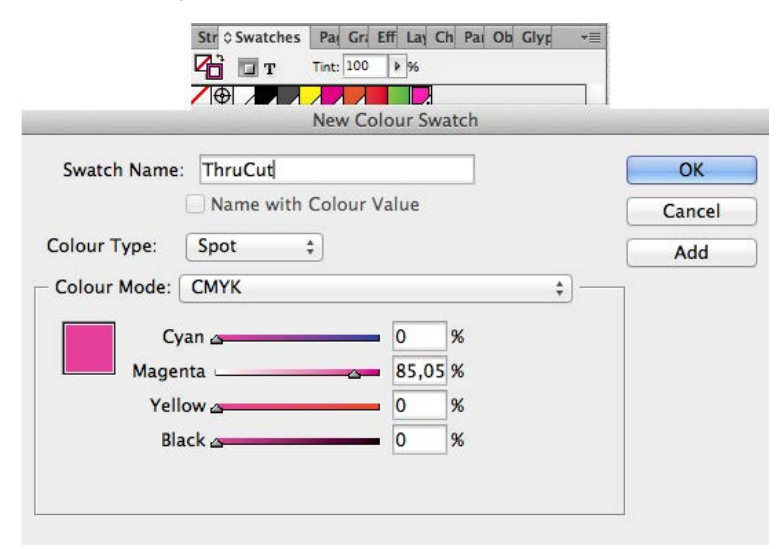

Maak van de vorm een lijntekening (stroke) in de kleur ThruCut. Dit moet een aaneengesloten vorm zijn en niet uit meerdere onderdelen bestaan. Zorg ervoor dat je altijd een minimale breedte van 5 cm plaat behoudt in verband met de stevigheid.

### Stap 3

Voeg de lijntekening in de opmaak van het te drukken beeld. Deze ligt over je opmaak . Het te bedrukken beeld dien je in CMYK op te maken. De stroke laat je op PMS 806 staan.

#### Stap 4

Sla je ontwerp op als PDF. Je ontwerp moet uit één pagina bestaan met het drukbeeld en de vorm.

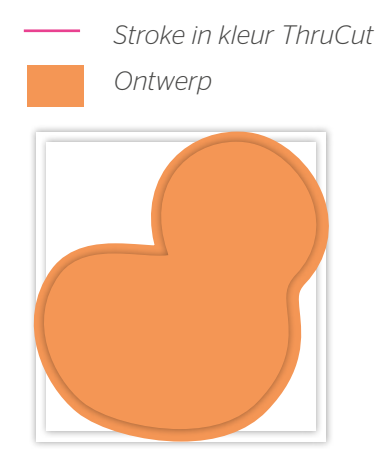

*Stap 1 – Ontwerp maken inclusief 10 mm snijmarge.*

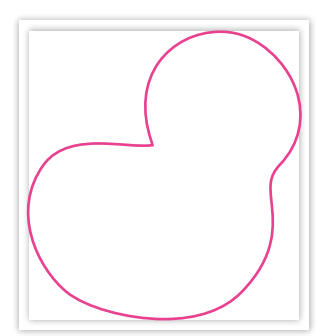

*Stap 2 – Maak de vorm met de lijn (Stroke) in de swatch ThruCut.*

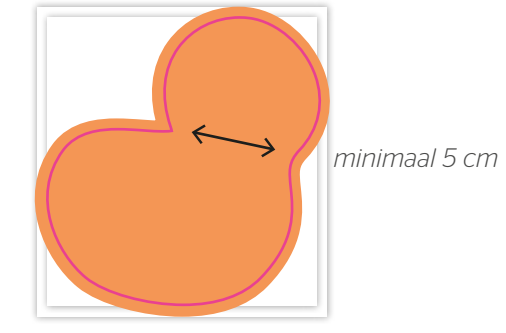

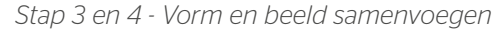

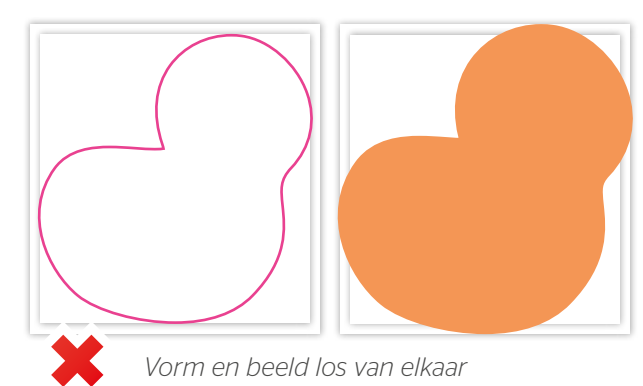

# Vorm icm boorgaten (max 4 stuks)

## Stap 1

Ontwerp het te bedrukken beeld zoals we op voorgaande pagina omschrijven. Hou er rekening mee dat je geen belangrijk beeld of tekst plaatst waar de boorgaten moeten komen.

### Stap 2

Kies eerst kleur PMS 804. Maak hiervan een nieuwe swatch. Die swatch noem je Drill.

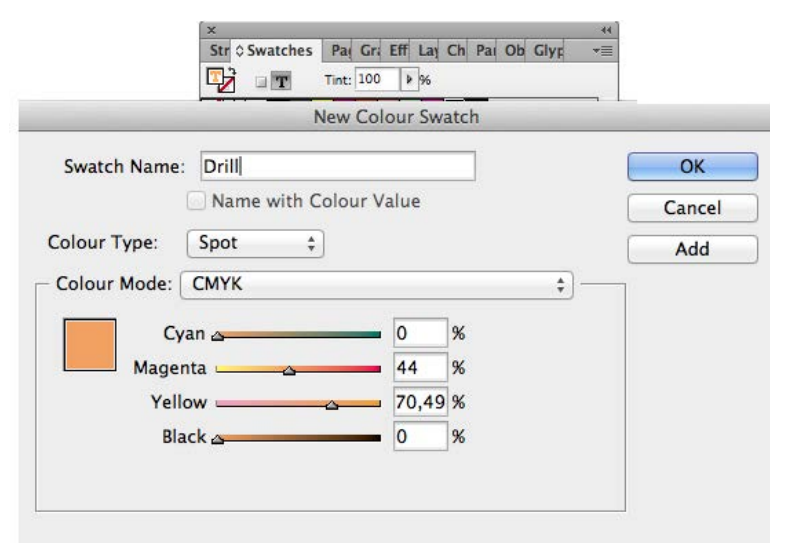

Maak voor de boorgaten een lijntekening (stroke) met deze swatch Drill. In de vorm van een cirkel van 9 mm. Zorg ervoor dat het het boorgat altijd minimaal op 10 mm van de rand staat.

### Stap 3

Plaats de boorgatmarkering in de opmaak van het te drukken beeld. Het te bedrukken beeld dien je in CMYK op te maken. De stroke laat je op Drill (Spot) staan.

### Stap 4

Sla je ontwerp op als PDF.

Je ontwerp moet uit één pagina bestaan met het drukbeeld, de boorgaten en vorm.

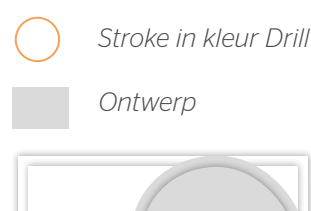

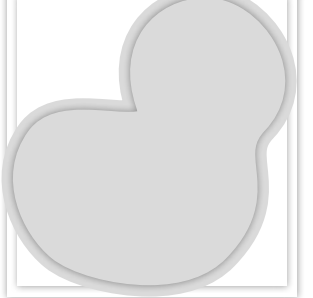

*Stap 1 – Ontwerp maken inclusief 10 mm snijmarge*

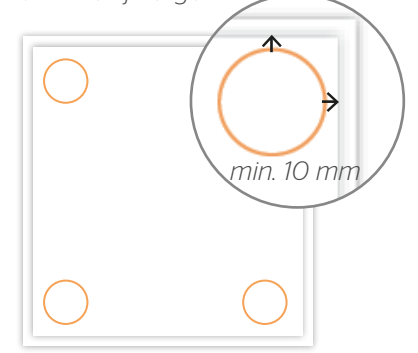

*Stap 2 – Boorgatmarkering: maak een cirkel in de kleur Drill*

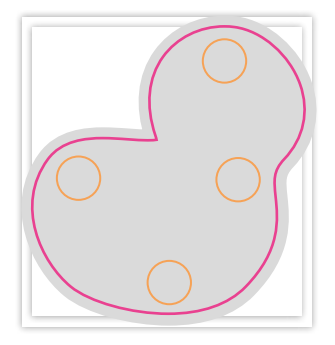

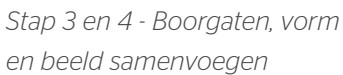

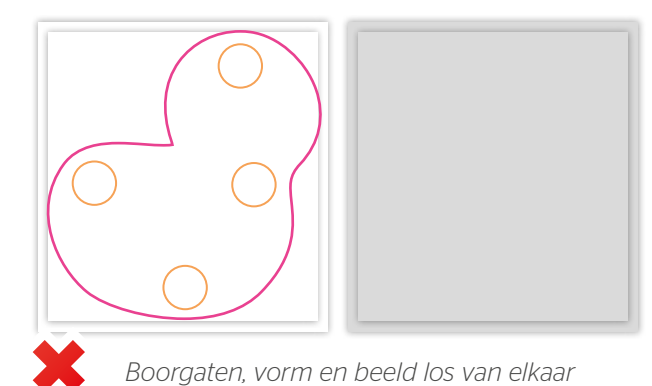

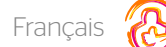

# <span id="page-5-0"></span>Panneaux publicitaires et supports

Voir et être vu! Désirez-vous une décoration en plein couleur pour votre salon d'exposition, magasin ou évènement? Imprimé directement sur le support ou sur autocollant vinyle. Pour une utilisation intérieure ou extérieure : votre message se fait remarquer avec vos panneaux publicitaires en quadri.

# Caractéristiques techniques générales

- Assurez-vous que votre infographie soit toujours converti en contours (outlines).
- La mise en page des fichiers en quadri (4/0 4/4) viennent toujours fait en CMJK.
- Utilisez un débord de 10 mm. Faites continuer le fond jusqu'au fond perdu. Ça prévient des bords blancs sur les imprimés après la finition et que le fond continue à chaque bord.
- Vous utilisez des images ? Nous vous conseillons une résolution de 150 DPI. Malheureusement, il n'est toujours possible. Pour cette raison, nous utilisions une résolution minimale de 100 dpi. Nous vous déconseillons fortement de nous fournir des fichiers avec une résolution inférieur à 100 dpi.
- Utilisez-vous des lignes ? Ne les concevez pas plus fine que 0,25 pt. Les lignes diapositives ont un épaisseur d'au moins 0,5 pt.
- La grandeur minimal de la police que nous conseillons est de 8 pt. La lisibilité dépends aussi du type de police que vous utilisez.
- Assurez-vous que la couverture de couleur ne dépasse pas 280%. Ce sont les pourcentages du Cyan, Magenta, Jaune et Noir additionnés.
- Utilisez pour noir foncé la composition suivant : C50% ; M40% et K100%. Utilisez le noir foncé que pour des surfaces plus grands et pour les textes. Ne l'utilisez pas pour des textes inférieur de 15 pt.
- La mise en page avec des contours en blanc (« stroke ») ou remplissage (« fill ») ne peut être jamais mis en surimpression (« overprint »). La couleur blanche en surimpression vient supprimé dans l'impression finale.
- Concevez votre infographie en Adope InDesign, Adobe Illustrator ou Adobe Photoshop.
- Fournissez votre fichier dans 1 couche, sans transparations.
- Sauvegardez votre fichier comme un PDF prêt-à-imprimer sous le profil PDF PDF/X-1a:2001.
- Fournissez votre fichier sans hirondelles ou signes d'impression (printer marks).

## Laminage

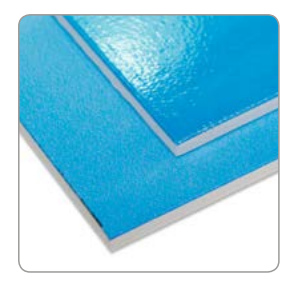

Si vous optez pour le Foamboard, Forex, Dibond ou Trespa, vous avez la possibilité d'imprimer sur autocollant polymère vinyle, collé sur le support. Votre infographie vient fini avec une couche stratifié brillant ou mat pour une protection supplémentaire.

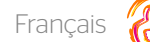

## Fraiser ou couper en contours

- Les matériaux suivants viennent fraisé en contours : Forex 5mm, Dibond, Aluminium brossé, Plexiglas et Trespa
- Les matériaux suivants viennent coupé en contours : Forex 3mm, panneau en mousse, présentoir carton, panneau alvéolaire, carton ondulé et Re-Board. N.B. : Si les panneaux viennent fraisés, nous utilisons un fraiseur de 4 mm ; pour cette raison, les coins intérieurs sont automatiquement arrondis avec un radius de 2mm.

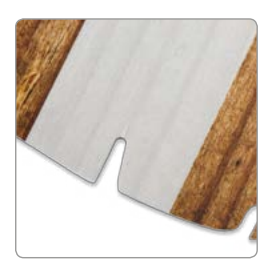

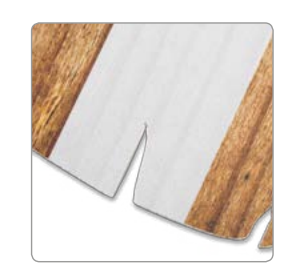

fraisé coupé

Français

## Rectangulaire avec fente sur le panneau - forme

Pour nous fournir une bonne infographie avec contour, vous avez besoin d'un logiciel DTP professionnel comme Adobe InDesign ou Photoshop (pour l'image à imprimer). Pour nous indiquer la forme en contours pour indiquer les lignes de découpage ou fraiseur, vous pouvez utiliser Adobe Illustrator ou InDesign.

### Etappe 1

Concevez l'image à imprimer pour le panneau. Tenez dans votre infographie compte d'1 forme. N'utilisez pas des compositions ou des formes combinés. Attention! Tenez compte avec un débord de 10 mm autour, que au côté extérieur qu'à la fente.

### Etappe 2

Choisissez d'abord la couleur PMS 806. Faites de ceci un nouveau swatch. Vous nomez ce swatch « Thrucut »

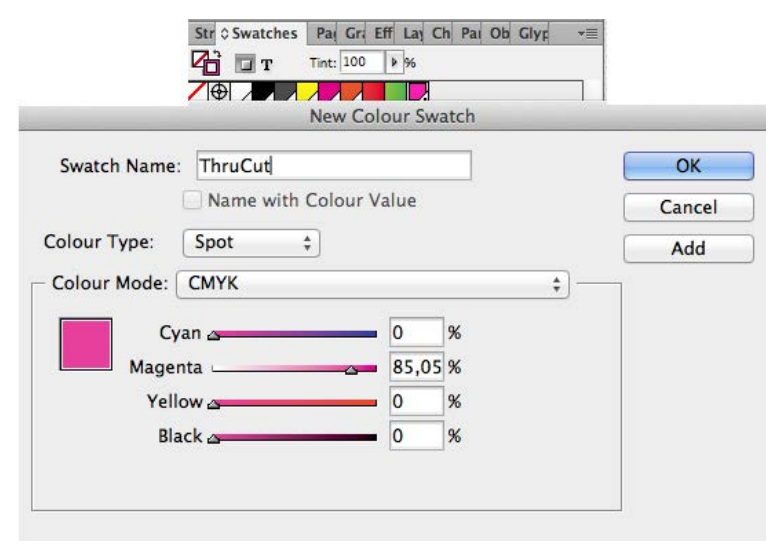

Construisez de la forme une dessin ligné dans la couleur ThruCut. Il faut que la ligne soit une forme continue et qu'il n'existe pas dans des parties différents. Assurez-vous que vous tenez compte d'un bord de sécurité d'au moins de 5 cm par rapport à la robustesse.

### Etappe 3

Insérez le dessin ligné dans l'infograpie de l'image à imprimer. Il se trouve au-dessus de votre conception. L'image à imprimer doit être concevé en CMYK. Vous laissez le stroke sur (ThruCut (spot).

### Etappe 4

Sauvegardez votre infographie comme PDF. Votre infographie doit exister dans 1 page avec l'image à imprimer et la forme.

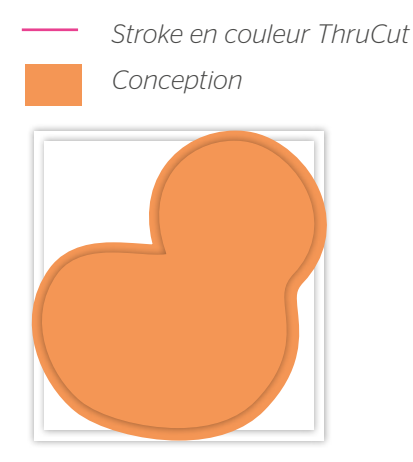

*Etappe 1 – Infographie inclusif débord de 10 mm (extérieur et fente)*

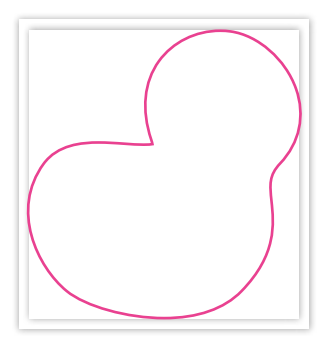

*Etappe 2 – Construisez la forme avec la ligne (Stroke) dans le swatch ThruCut*

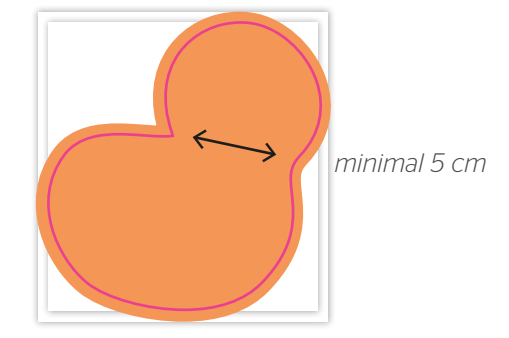

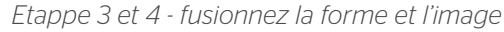

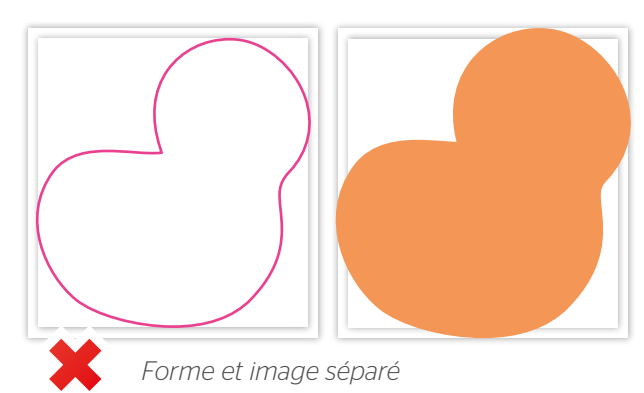

# Rectangulair avec fente en combinaison avec des trous de perçage (max 4 pièces)

## Etappe 1

Concevez l'image à imprimer comme expliqué dans la page avant. Tenez compte de ne pas placer des textes ou images importants sur la place où les trous de perçages viennent forés.

## Etappe 2

Choisissez d'abord la couleur PMS 804 Faites de ceci un nouveau swatch. Vous nomez ce swatch « Drill »

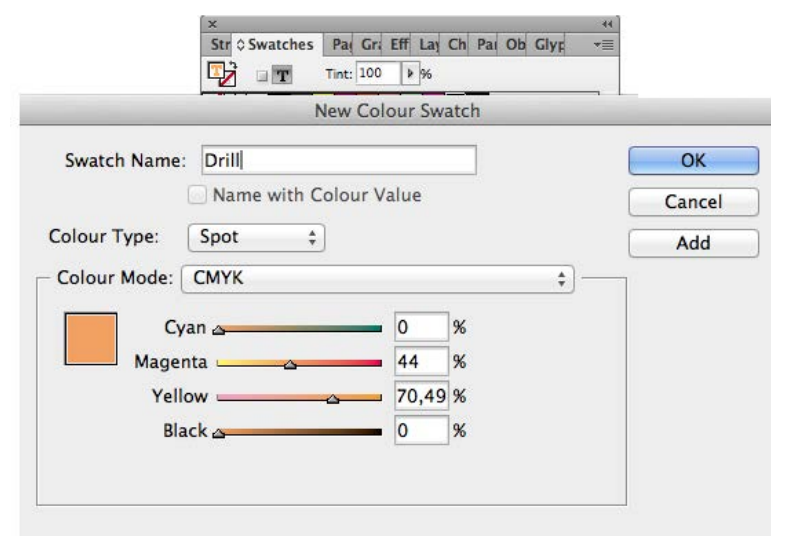

Construisez pour les trous de perçages une dessin ligné dans la couleur Drill. Dans la forme d'un cercle de 9 mm. Assurez-vous que le trous de perçage se situe toujours au moins de 10 mm du bord.

## Etappe 3

Placez l'indicateur des trous de perçage dans l'infographie de l'image à imprimer. Il se trouve au-dessus de votre conception. L'image à imprimer doit être conçu en CMYK. Vous laissez le stroke sur Drill (spot).

## Etappe 4

Sauvegardez votre infographie comme PDF avec une préréglage PDFX1a :2001. Votre infographie doit exister dans 1 page avec l'image à imprimer, la forme et les trous de perçage.

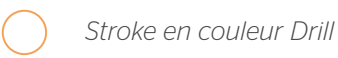

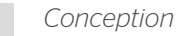

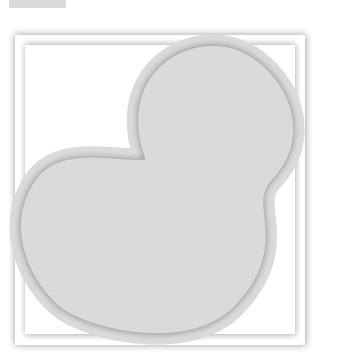

*Etappe 1 – Infographie inclusif débord de 10 mm (extérieur et fente)*

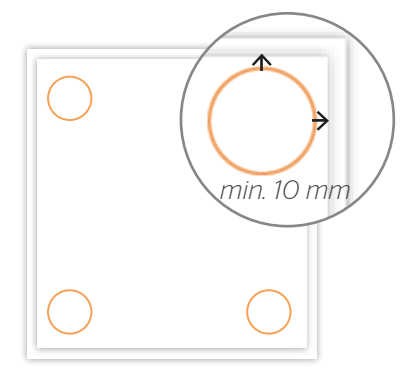

*Stap 2 – Marquage de forage: créer un cercle dans la couleur Drill*

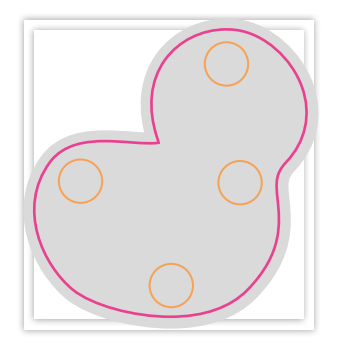

*Etappe 3 et 4 - Les trous de forage, la forme et l'image de fusionner*

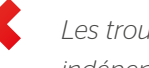

*Les trous de forage, la forme et l'image indépendamment les uns des autres*